Date: \_\_\_\_\_\_\_\_\_\_\_\_\_\_\_\_\_\_\_\_\_\_\_\_\_\_\_\_\_ Type: \_\_\_\_\_\_\_\_\_\_\_\_\_\_\_\_\_\_\_\_\_\_\_\_\_

Firm Name:

Project: \_

# **QuickConfig**

Mobile device discovery and configuration application

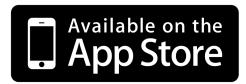

www.apple.com/iTunes

Use the QuickConfig mobile app to discover and configure Philips Color Kinetics devices on a KiNET network from an Apple iPhone, iPod Touch, or iPad. KiNET is the Ethernet lighting protocol from Philips Color Kinetics.

QuickConfig puts many of the features of our QuickPlay Pro addressing and configuration software on your mobile device, affording you the freedom to manage KiNET-based LED lighting systems without a computer and physical network connection.

Simply add a wi-fi access point to your KiNET network, and QuickConfig can remotely discover connected power / data supplies, Data Enabler Pro devices, and LED lighting fixtures. You can use QuickConfig to program IP addresses, DMX addresses, and fixture resolution, and test DMX channels.

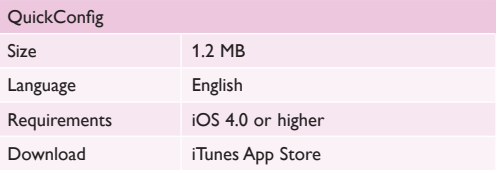

# Sample QuickConfig screens

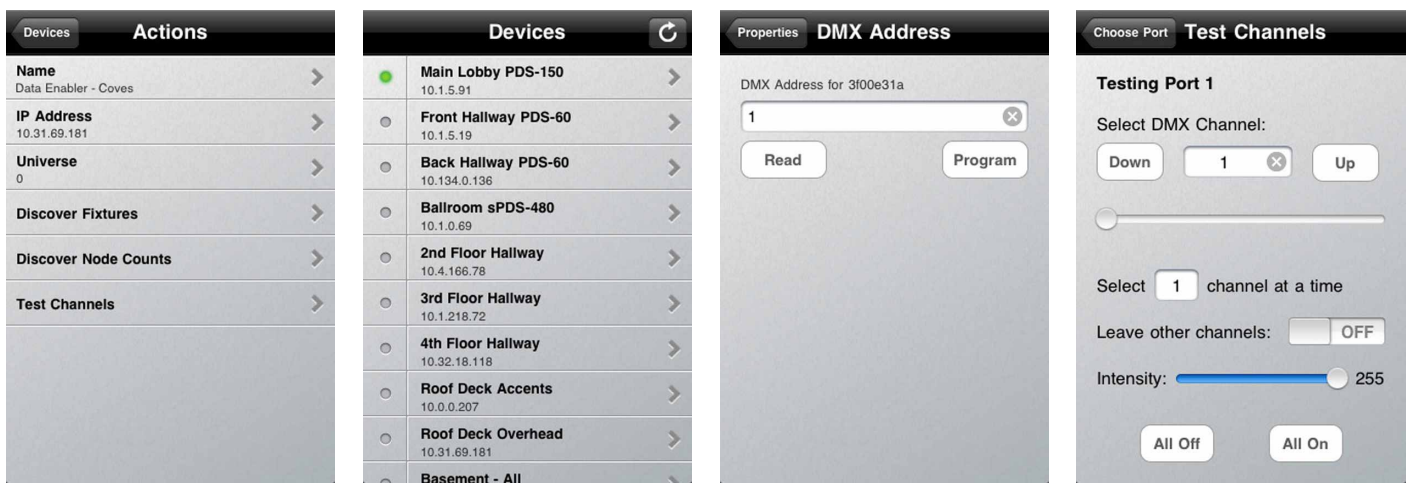

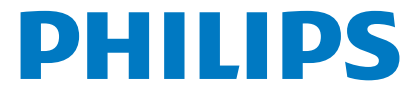

## Configuring a Wireless Network for QuickConfig

To use QuickConfig, you must configure a wireless connection to a Philips Color Kinetics Ethernet-based LED lighting system. You can use a wireless access point (WAP) to connect your wireless mobile device to the lighting network to change scenes, adjust intensity, and test connected lights.

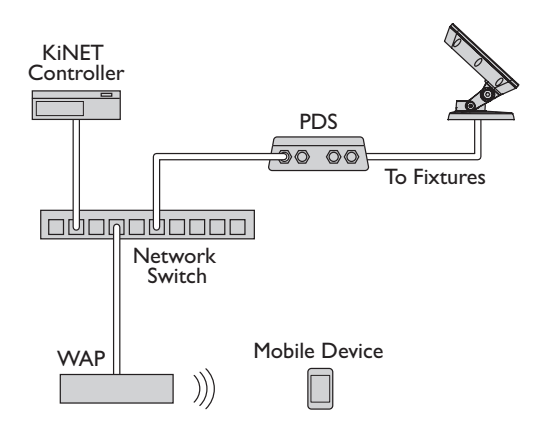

Different types of WAPs offer various levels of configurability and signal range. For Philips Color Kinetics lighting systems, select a WAP suitable for the coverage area. You can define user access privileges using the standard encryption protocols available on most WAPs.

### **Configuring Your Wireless Router**

Standard consumer wireless routers, such as the Linksys WRT54G2, consist of a WAN port for Internet connection and a set of LAN ports for connecting local devices on the network. In Philips Color Kinetics lighting systems, all devices are connected to the LAN ports, and the WAN port is not used.

- 1. Open a web browser and log in to the router's web management page. Set the router IP address to 10.1.3.20.
- 2. Set the Subnet Mask to 255.255.255.0.
- 3. Disable the DHCP server.

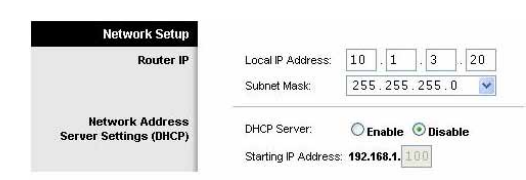

4. Save your settings and log out.

#### **Configuring Your Mobile Device**

To communicate with a KiNET network, you must assign your mobile device an IP address on the 10.x.x.x network with a Class A subnet mask.

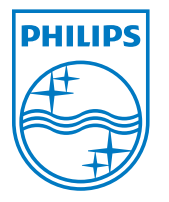

Philips Color Kinetics 3 Burlington Woods Drive Burlington, Massachusetts 01803 USA Tel 888.385.5742 Tel 617.423.9999 Fax 617.423.9998

Copyright © 2011 - 2012 Philips Solid-State Lighting Solutions, Inc. All rights reserved. Chromacore, Chromasic, CK, the CK logo, Color Kinetics, the Color Kinetics logo, ColorBlast, ColorBlaze, ColorBurst, eW Fuse, ColorGraze, ColorPlay, ColorReach, iW Reach, eW Reach, DIMand, EssentialWhite, eW, iColor, iColor Cove, IntelliWhite, iW, iPlayer, Optibin, and Powercore are either registered trademarks or trademarks of Philips Solid-State Lighting Solutions, Inc. in the United States and / or other countries. All other brand or product names are trademarks or registered trademarks of their respective owners. Due to continuous improvements and innovations, specifications may change without notice. www.philipscolorkinetics.com DAS-000088-01 R00 04-12